## 河北省非煤矿山双重预防机制建设规范培训 新用户注册报名学习流程

1. 在地址栏输入网址 http://www.aqyunedu.com 进入"应急管理安全教育在线"

平台首页(如图 1)。

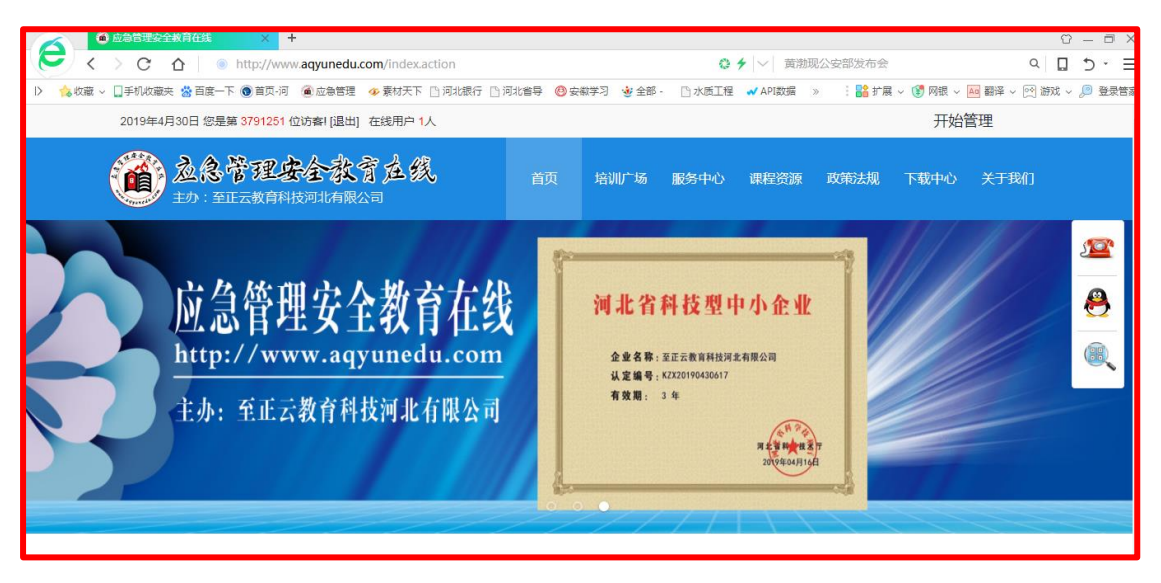

图 1

2、进入平台后,在平台上方点击【注册】(如图 2)。

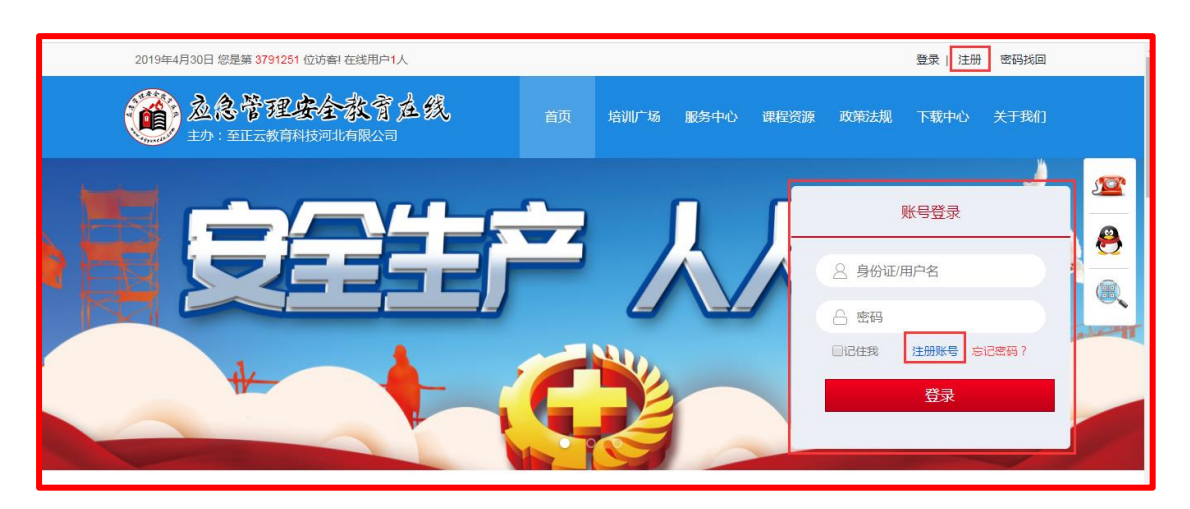

## 3、填写个人信息(如图 3)。

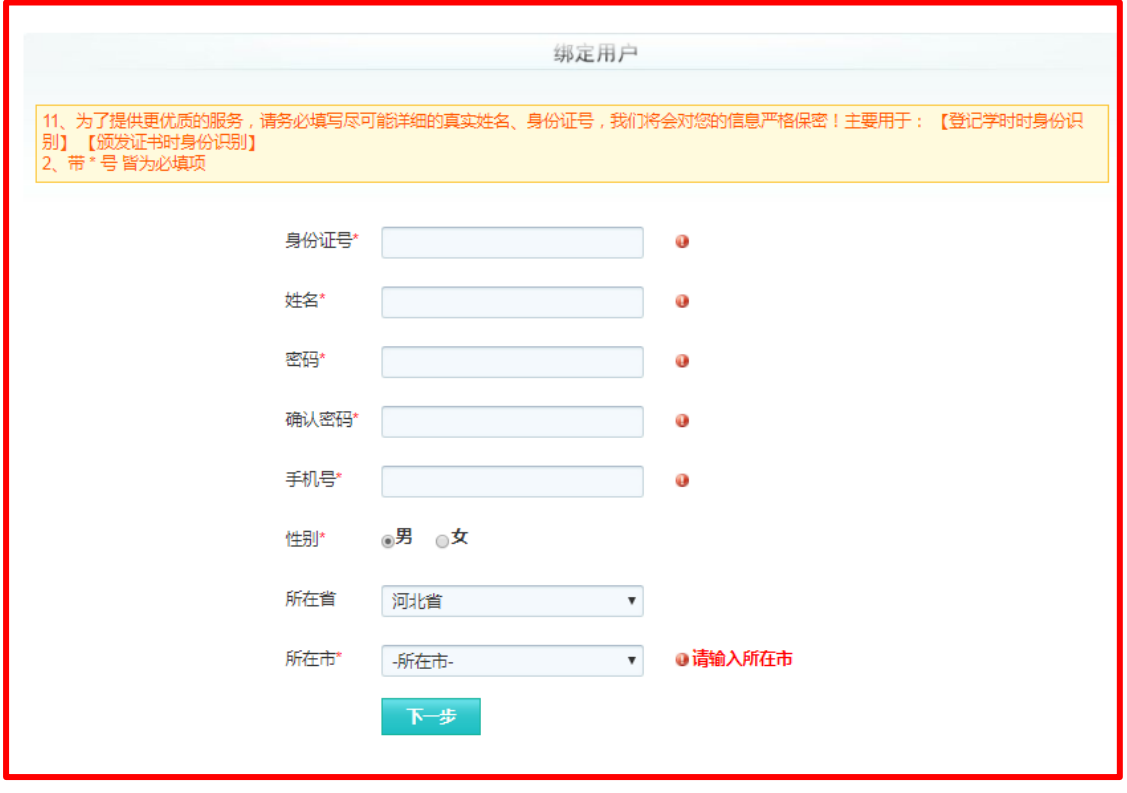

图 3

4、上传个人报名照,点击完成注册,或者跳过此步完成注册(同学,一定记得补上照

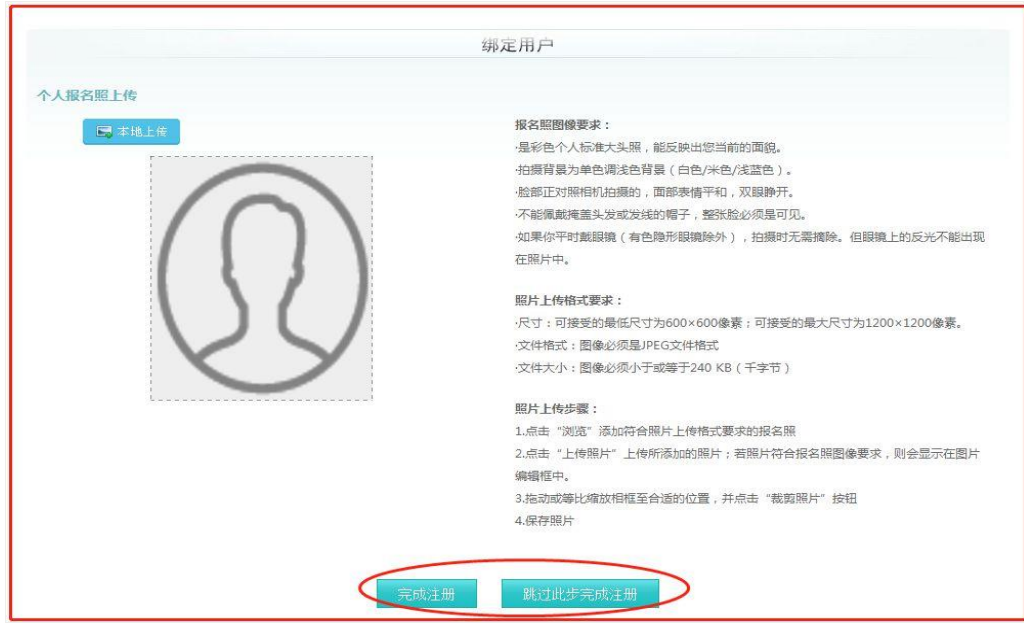

片哦!)(如图 4)。

5.注册成功后,点击【我要报名】(如图 5)。

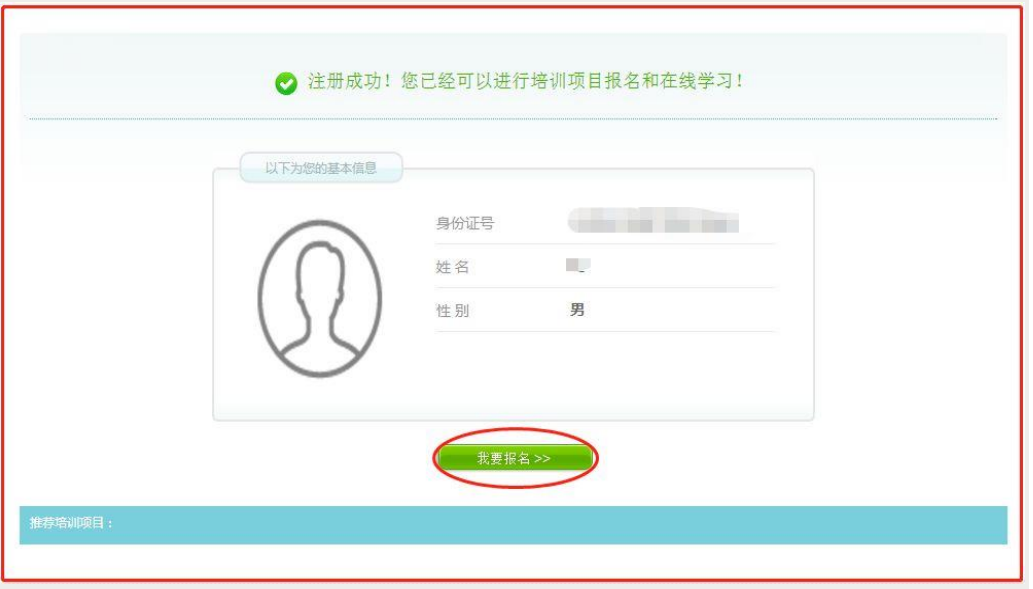

图 5

6、在弹出的页面中选择【**我要报名**】(如图 6)。

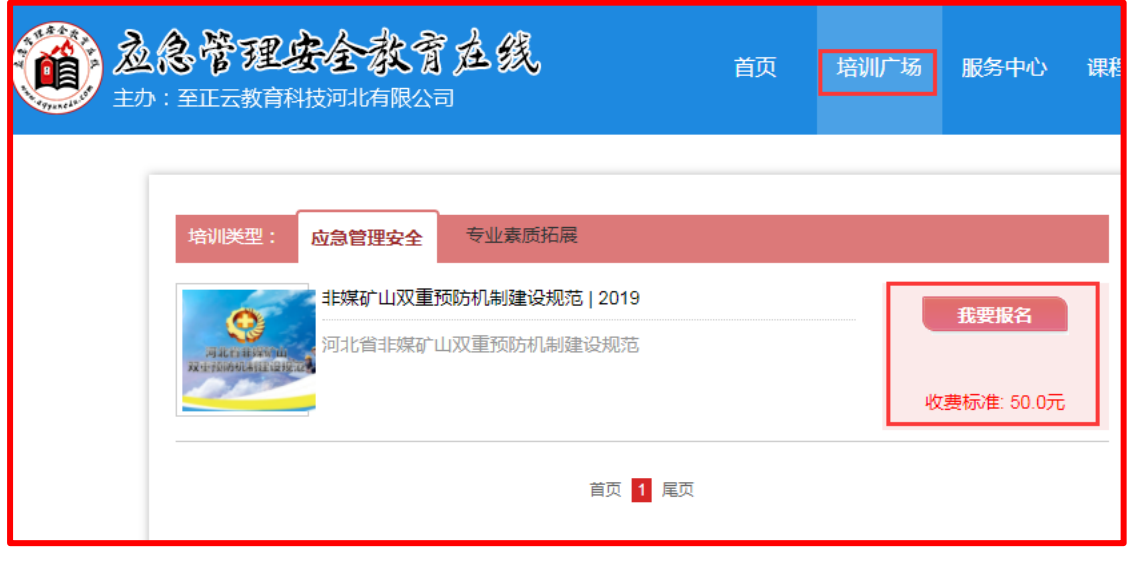

图 6

7、完善个人信息填写**单位性质、详细工作单位和单位地址**,并点击【提交信息】进行

下一步操作(如图 7)。

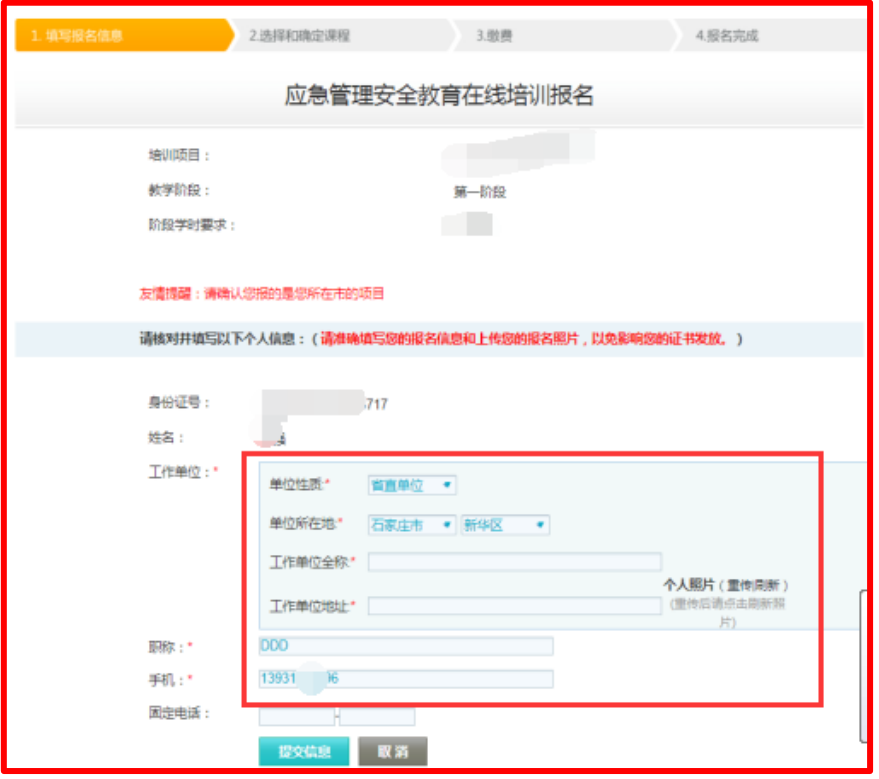

图 7

8、查看课程,确认无误后点击【确认后提交订单】(如图 8)。

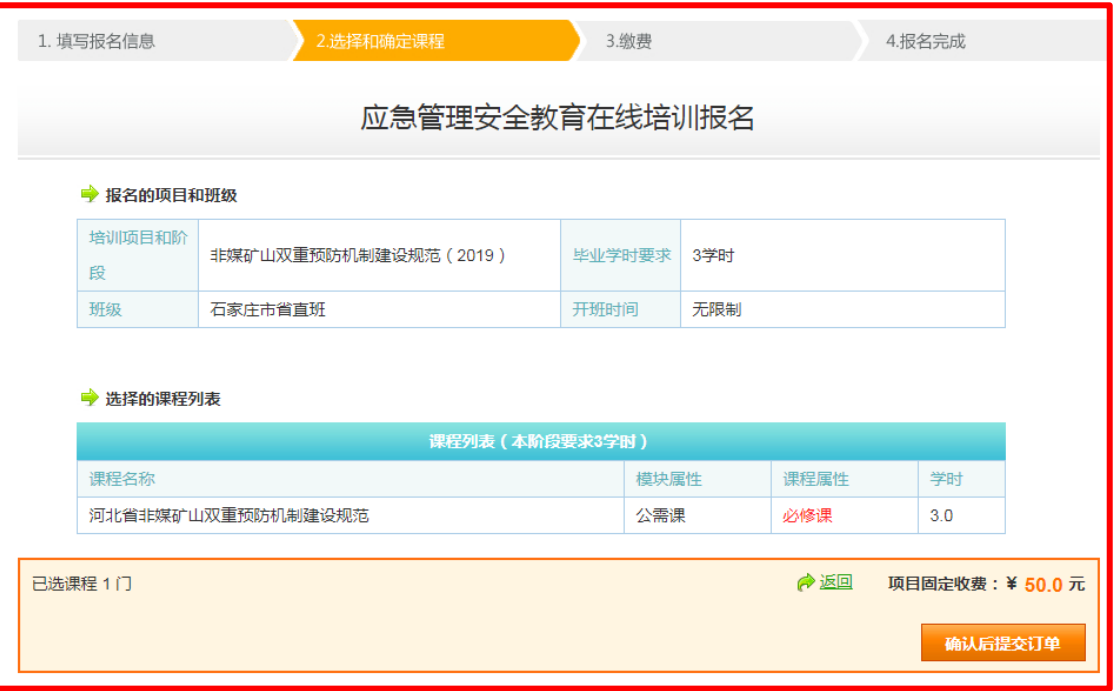

9、选择支付方式:支付宝支付、微信支付(如图 9)。

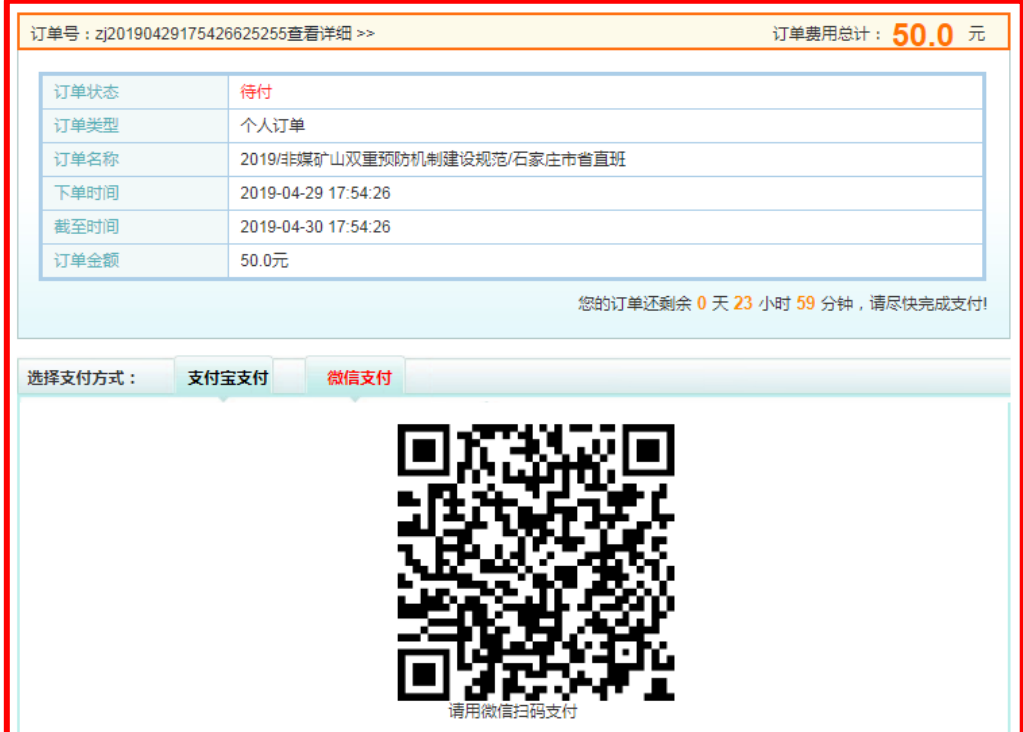

图 9

10、支付成功后选择【支付完成】,跳转到【我的学习空间】(如图 10)。

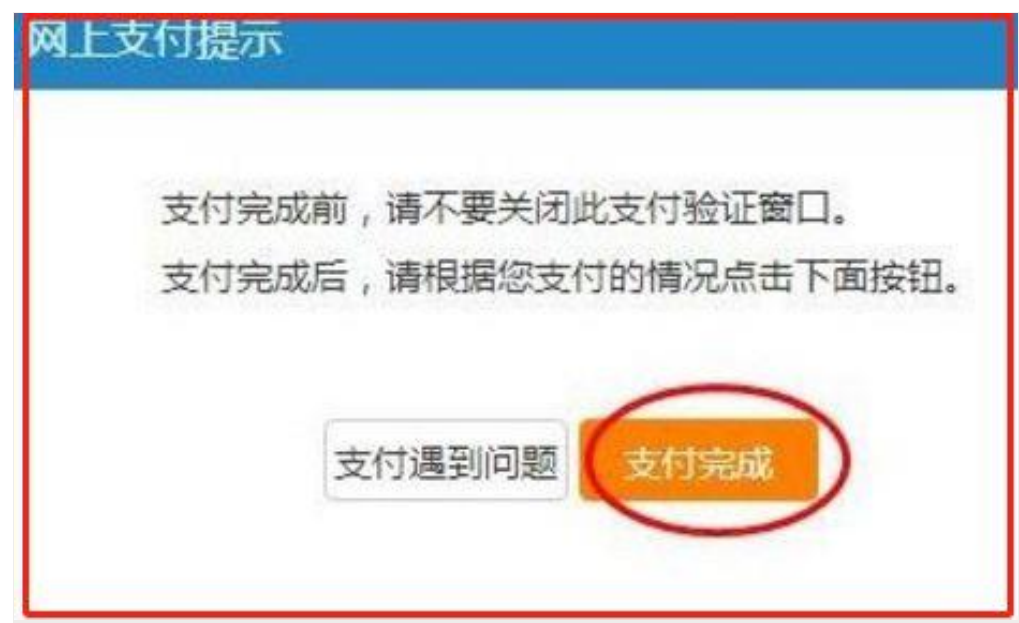

11、订单完成后,需要开具电子发票的,点击【请看开票说明】下载"电子发票申请表"

(如图 11)

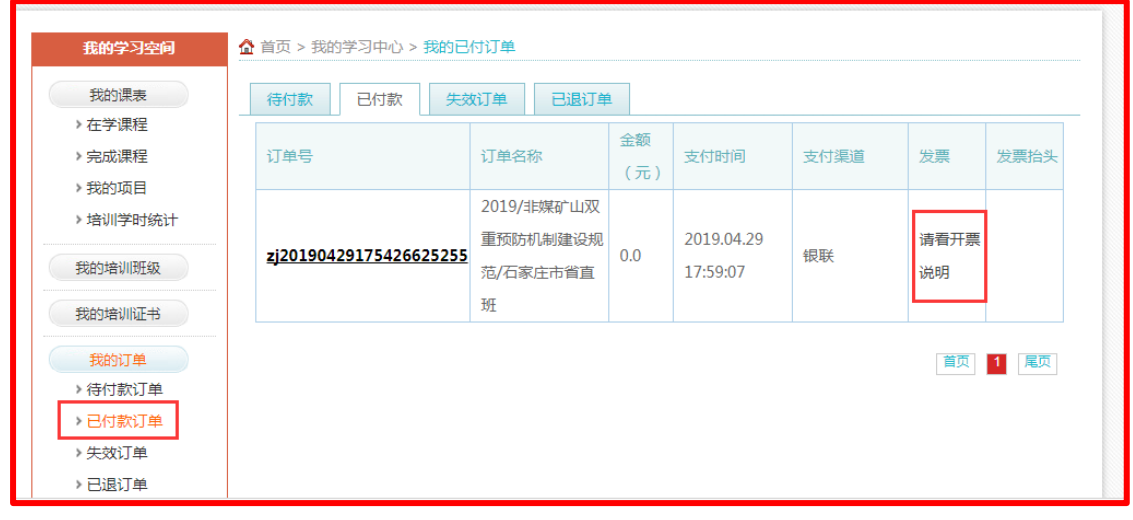

图 11

## 12、在【我的学习空间】列表中点击【在学课程】, 开始学习吧。(如图 12)。

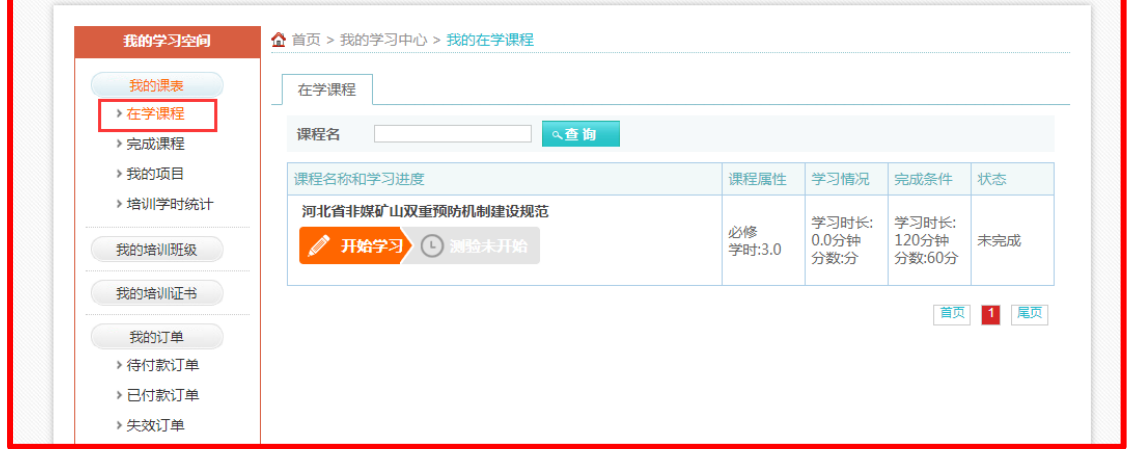

图 12

应急管理安全教育在线(http://www.aqyunedu.com)

客服电话:0311-88367891、7892

客服 QQ: 3215878630